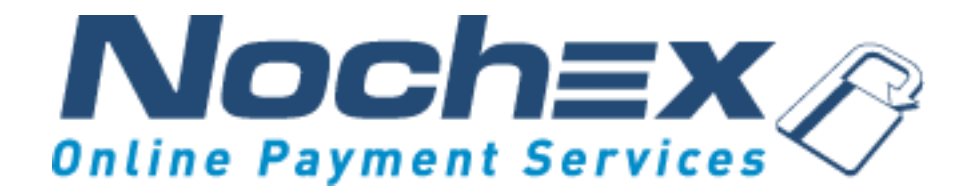

## **Installation Instructions Nochex Payment Module for ekmPowershop**

**A guide to the installation of the Nochex payment module for ekmpowershop. All the information you need to start accepting Nochex payments in ekmpowershop**

> *Version 2.1 Created 24th August 2017*

## **Table of Contents**

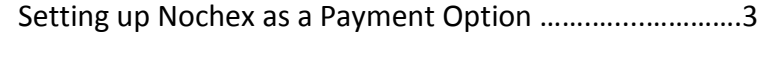

Installation Instructions ………………...…………………………… 4

**Important** Before using this guide you will need to have a Nochex account, if you haven't already signed up, click the following link and choose between either a Seller or a Merchant account: [https://www.nochex.com/gb/](https://www.nochex.com/gb/merchant-services/) [merchant-services/](https://www.nochex.com/gb/merchant-services/)

## **Setting Up Nochex as a Payment Option**

- With the Nochex payments module installed you can not only accept credit card payments but also Nochex members can pay using their Nochex account.
- Customers don't even need a Nochex account to make payments through Nochex making it quick and easy for customers to make payments.
- Nochex uses anti-fraud protection like 3D Secure the leading "Internet Authentication Protocol" designed by Visa and MasterCard, to ensure your customers can make payments in confidence.
- Emails are sent directly from Nochex giving payment confirmation both to the customer and the seller.

The installation instructions below explain how to setup Nochex as a payment option in ekmPowershop.

## **Installation Instructions**

Please add a payment gateway to all

- 1. Firstly, **Login** to your ekmpowershop account.
- 2. Go to your Shop Settings, and select Payment Gateways from the options
- 3. The following screen will show below, Click Add Payment Gateway

Add Payment Gateway

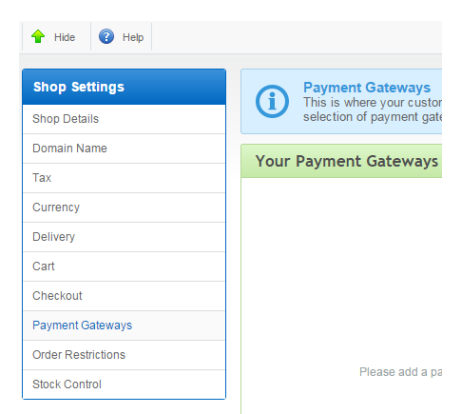

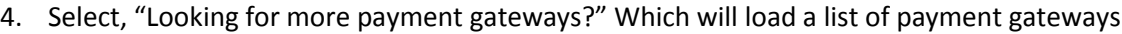

No Payment Gateways<br>ay to allow customers to place and pay for orders on your shop.

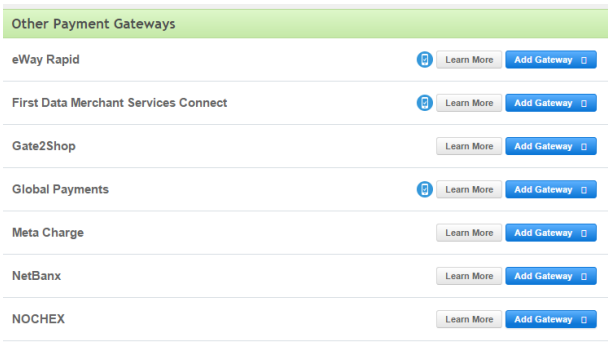

- 5. Click the Add Gateway next to the NOCHEX payment gateway.
- 6. This will load the Nochex configuration page. Complete the necessary details and press Update Settings.
	- a. Visible Name The name of the payment gateway that you want to show on your checkout page.
	- b. NoChex Email Address If you are a merchant account holder you can put your Nochex Email Address or any of your Merchant IDs you have created.
	- c. Payment Mode For setting the payment method into Test or Live Mode (For Live Transactions, make sure this setting has been set to Live.)

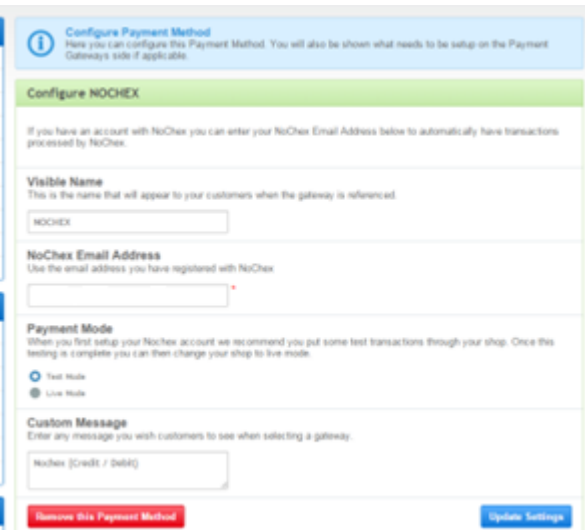

- 7. Then you will see the Nochex Gateway has been added to your shopping cart, and should be now available for customers to make transactions through Nochex.
- 8. To test the payment method has been configured correctly, just add an item to your shopping basket and go through the checkout process selecting Nochex as your payment method.

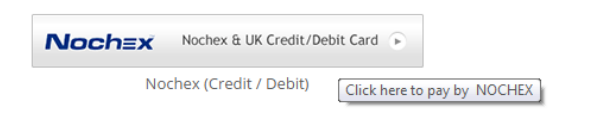

9. Then you will be sent to your Nochex Payments page where you can see if everything is working as it should. (If you have put your gateway in test mode, you can test to see how this works, and how an order looks in your admin section)

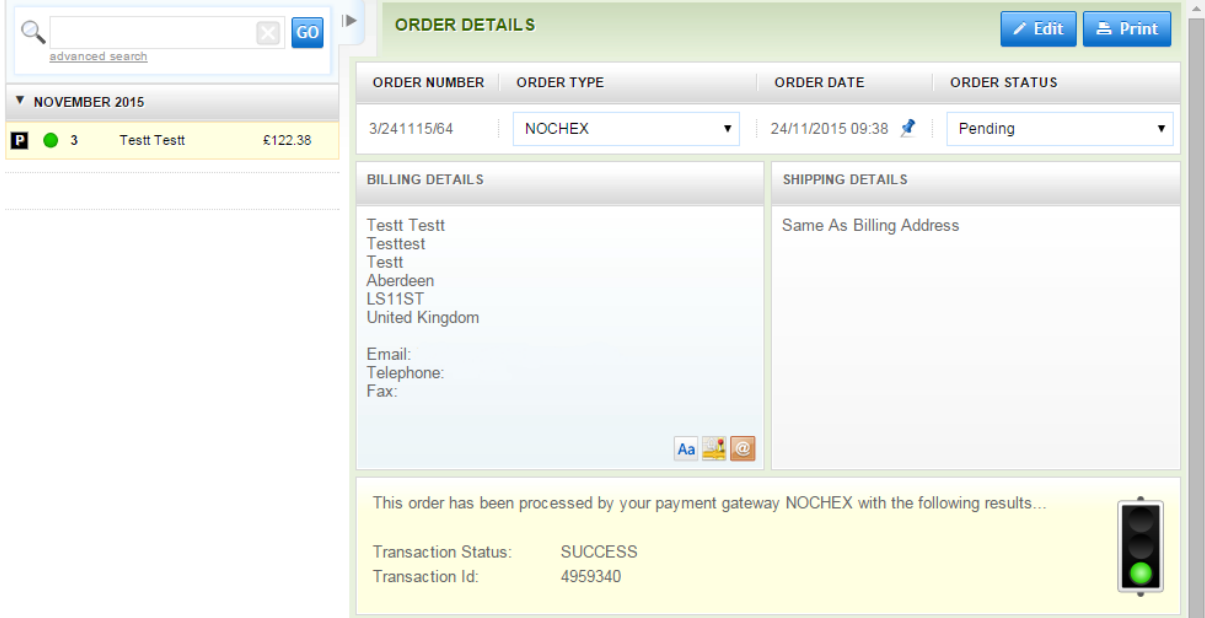